## Manuale di configurazione postazione per utilizzo CRS

# (Carta Regionale dei Servizi)

### Sistema operativo Windows

### SISTEMA OPERATIVO WINDOWS 32 0 64 bit (7, 8.X, 10)

#### Browser:

Internet Explorer Mozilla Firefox Google Chrome

Per accedere ai servizi on line è necessario.

1. installare correttamente il lettore di smart-card: clicca qui per scaricare il software; clicca qui per scaricare il Manuale di installazione. Se non hai il lettore fornito dalla Regione bitaid fai riferimento al manuale ed al software di installazione del lettore acquistato

2. installare il software di gestione della Carta: clicca qui per scaricare il software; clicca qui per scaricare il Manuale di installazione.

3 configurare il browser (solo per Mozilla Firefox): clicca qui per scaricare il Manuale di configurazione.

#### Attenzione al codice personale!

Per motivi di sicurezza, dopo 3 tentativi consecutivi di accesso falliti a causa dell'errata digitazione del PIN, la Carta viene bloccata. Per sbloccare la Carta sarà richiesto il codice PUK, in caso di errata digitazione del PUK per 3 volte consecutive la carta non potrà più essere utilizzata on line. Per sbloccare la carta o cambiare il codice seguire le istruzioni: Manuale utilizzo PIN

1.Cliccare sul primo "clicca qui" del punto 1 per scaricare il driver ( con il lettore collegato al pc ). Successivamente fare doppio click sul file "bit4id\_drivers\_4.3.1.0.exe" e far partire l'installazione del programma.

2.Cliccare sul secondo "clicca qui" del punto 2 per scaricare il software. Successivamente fare doppio click sul file "bit4id\_xpki\_1.4.10.485-ng-user-crtmgr.exe" per l'installazione del programma. Poi, riavviare la postazione.

Si consiglia di configurare Mozilla Firefox (vedi manuale sul sito Regione al punto n. 3 ) per corretta lettura certificati presenti sulla CRS.

Browser per l'accesso ai servizi della regione.

Internet Explorer 11 : Solo per sistema operativo win10

ATTENZIONE : Le versioni precedenti di IE non sono sempre compatibili

Mozilla Firefox : Per i sistemi operativi ( 7,8,10 ) a seguito configurazione

ATTENZIONE : BROWSER CONSIGLIATO per tutti i sistemi operativi (compreso Mac )

Google Chrome : Sistemi operativi (7,8,10 )

ATTENZIONE : Chrome è un browser che non permette sempre la corretta lettura dei certificati

Dopo il riavvio della postazione e il collegamento del lettore, aprire il BIT4ID PKI Manager ( trovabile o sul desktop, o in basso a dx accanto all'orologio o tra tutti i programmi sotto la cartella Bit4id ) e inserire la CRS nel lettore ( chip rivolto verso l'alto e verso il fondo )

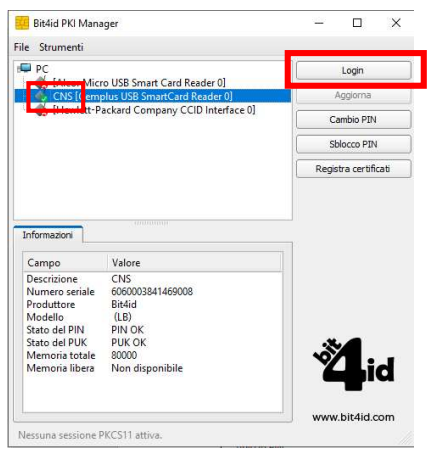

Se la carta viene correttamente letta dal Bit4id compare CNS con la spunta verde

Successivamente cliccare su "login" a destra e inserire il PIN della CRS.

# Accesso ai servizi della regione

1) Andare sulla homepage del sito della regione www.regione.fvg.it, scorrere verso il basso e cliccare su accedi ai servizi

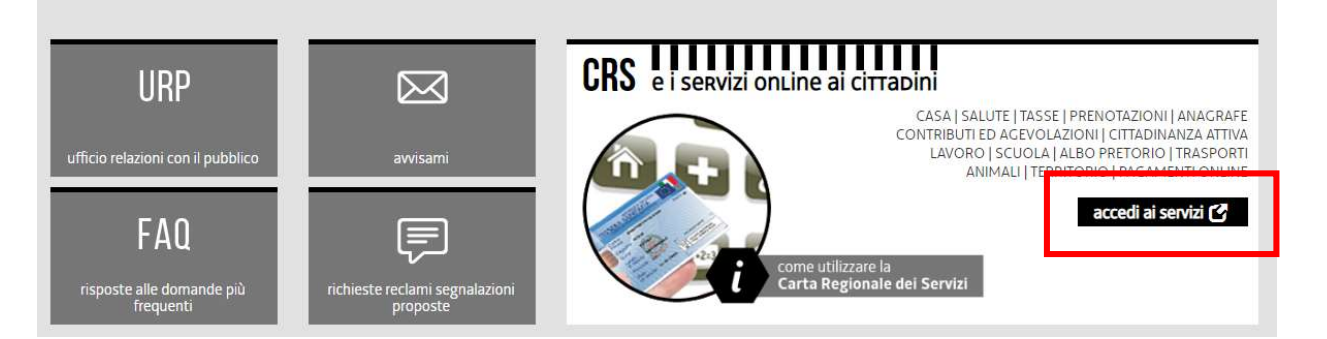

2) Selezionare il comune di residenza

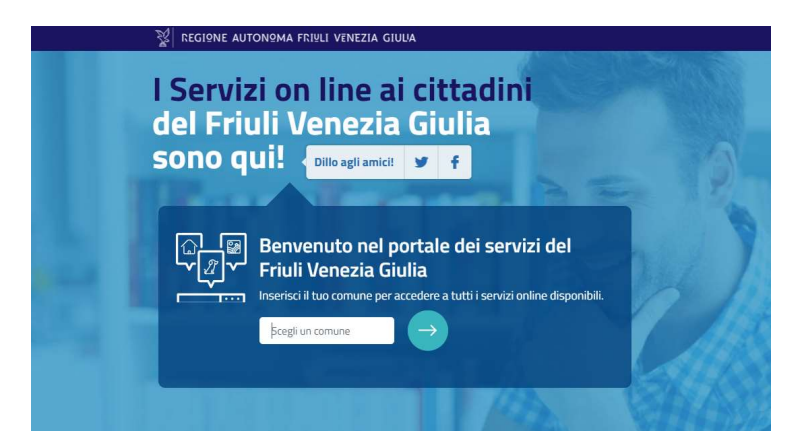

3) Selezionare il servizio a cui si vuole accedere

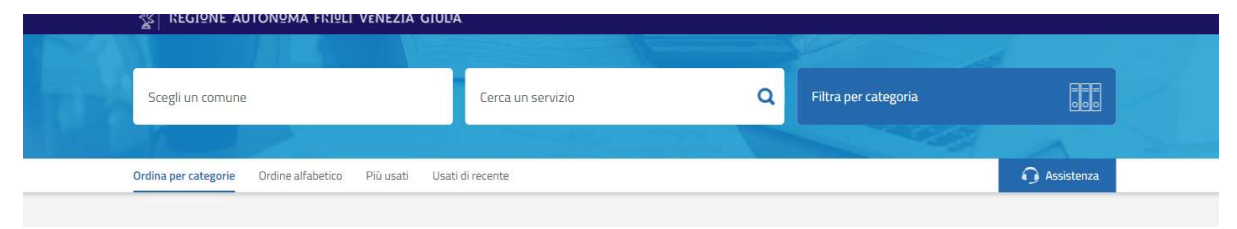

4) Selezionare Entra con Loginfvg

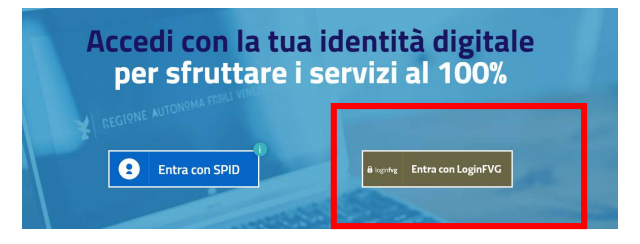

### 5) Selezionare Avanzato e poi cliccare su Accedi

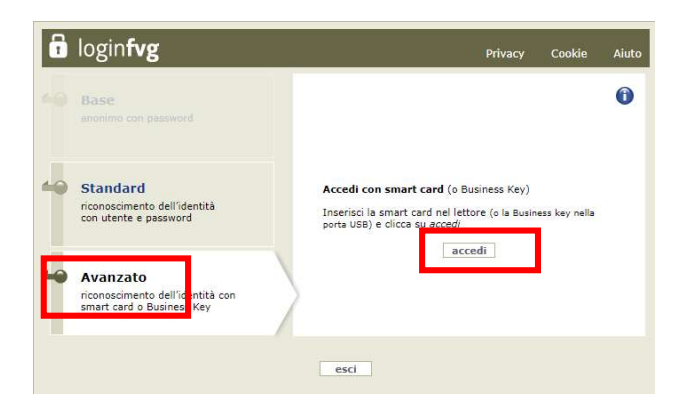

### Passaggi su IE e Chrome

### 6) Selezionare il certificato

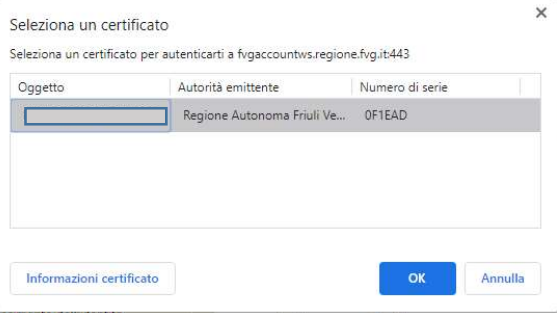

Nel riquadro oggetto sarà presente il CF dell'intestatario della CRS

### 7) Inserire il PIN della CRS

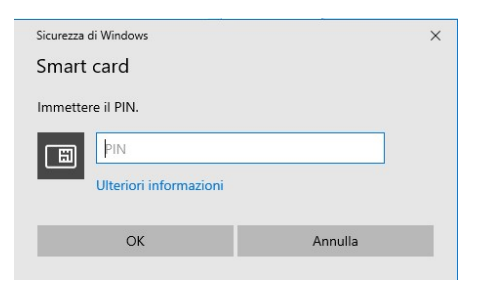

I codici di accesso vengono forniti dall URP della Regione. La prima parte viene data in formato cartaceo, la seconda viene inviata via mail o sms ( a seconda della richiesta del cittadino ).

### Richiesta PIN su Mozilla Firefox

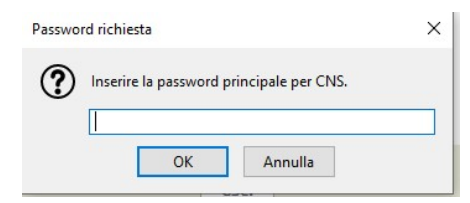

Su Mozilla Firefox il PIN viene chiamato " password della CNS"